# STRATA DESIGN 3D CX 8.2<sup>m</sup>

## **Orbital2 連携チュートリアル**

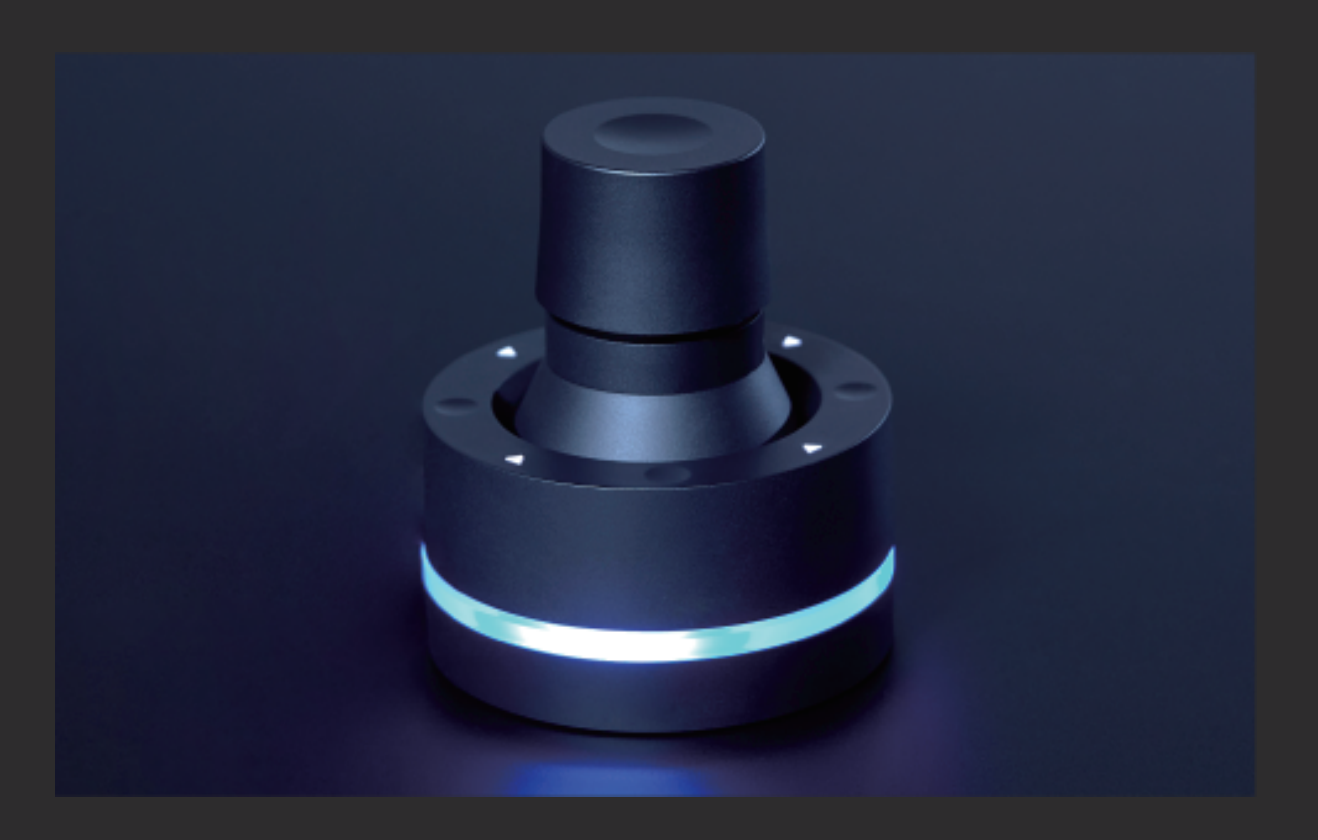

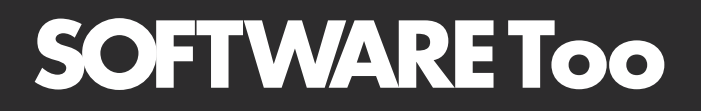

## はじめに

このチュートリアルでは、Strata Design 3D CX 8.2JまたはSTRATA DESIGN 3D CX 7.6JでBRAIN MAGIC のOrbital2を使用した場合、どのような操作性を享受できるのかを解説していきます。

BRAIN MAGICのOrbital2(オービタルツー)は、クリエイターのキーボードショートカット操作を少なくすこと を目的に開発されたハイエンド入力デバイスです。

オービタルエンジン(スティック)を「傾ける・回す・押す」の3つの操作に様々なショートカットキーをアサイ ンし、左手で直感的にソフトウェアを操作することができるようになります。

BRAIN MAGICのOrbital2について詳しくは、以下のページをご覧ください。

https://www.swtoo.com/orbital/

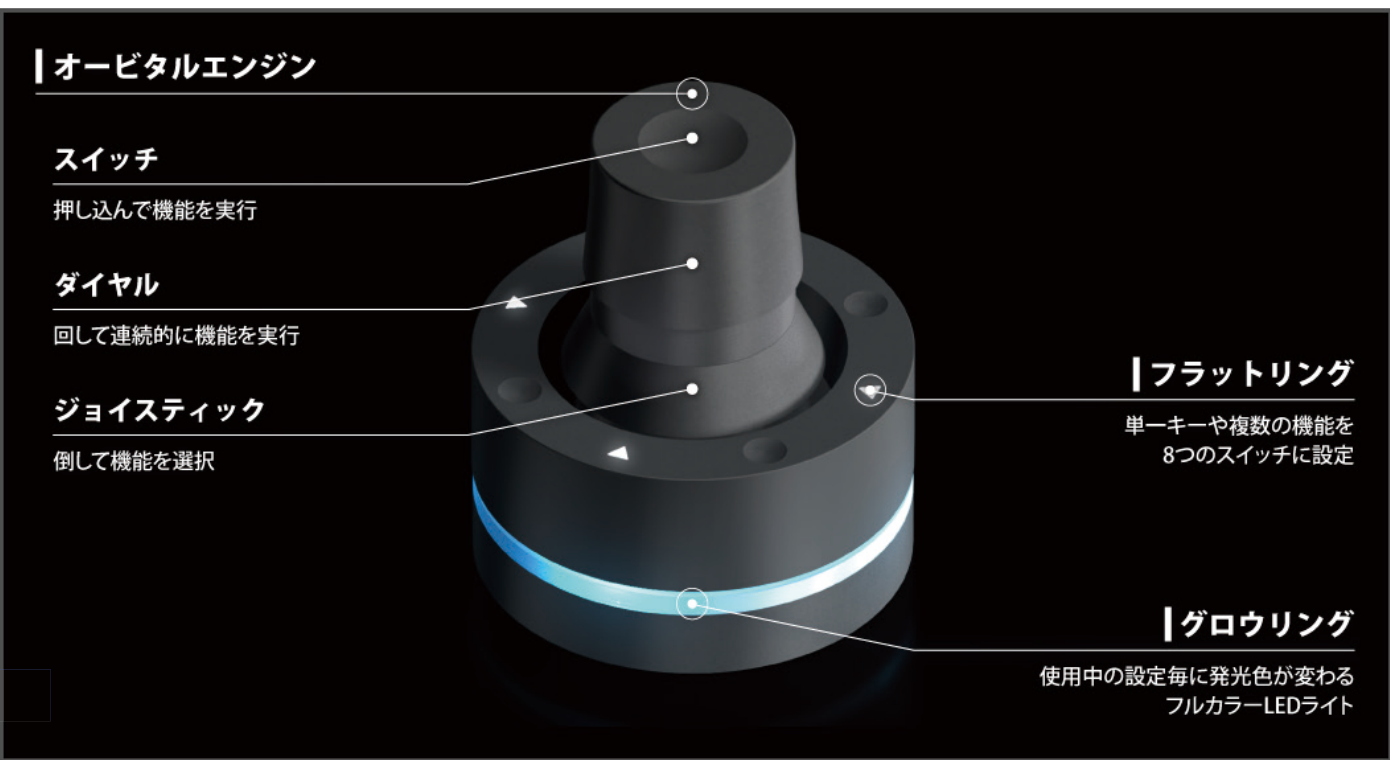

Strata Design 3D CXをご利用のデザイナーの皆様は、Adobe Creative CloudのIllustratorやPhotoshopなど のクリエイティブソフトウェアもご利用いただいていると思います。 Adobe Illustrator、Photoshop、After Effects、Premiere Pro、Bridge、InDesign、Lightroom、XDなど、基本的にショートカットキーが設定されてい るソフトウェアであれば、Orbital2をご利用いただくことができます。

尚、Orbital2のセットアップ方法、Orbital2のショートカットキー設定方法については、BRAIN MAGIC社のホー ムページで詳しく説明されています。

■ Orbital2のセットアップ方法:以下のページでご確認いただけます。 Mac: https://brainmagicportal.com/views/ja/howtouse/mac/articles/4/ Win: https://brainmagicportal.com/views/ja/howtouse/win/articles/4/

■ Orbital2のショートカットキー設定方法:以下のページのムービーでご確認いただけます。 https://brainmagicportal.com/views/ja/howtouse/mac/

注意)Windows版のStrata Design 3D CXでは、入力モードを「半角英数」に設定しておく必要があります。サン プルプロファイルの動作が正しく機能しない場合は、入力モードを確認してみてください。

## Strata Design 3D CX 用サンプルプロファイル **1**

このチュートリアル用にStrata Design 3D CX 8.2J、またはSTRATA DESIGN 3D CX 7.6Jでご利用いただけ るOrbital2のサンプルプロファイル(Orbital2へ割り当てを行なったキー設定を保存したファイル)を作成して あります。

Orbital2をご購入いただいた方は、このサンプルプロファイルをダウンロードしてお試しいただくことができま す。

サンプルプロファイルをご利用いただく場合は、以下の手順を参考にしてください。

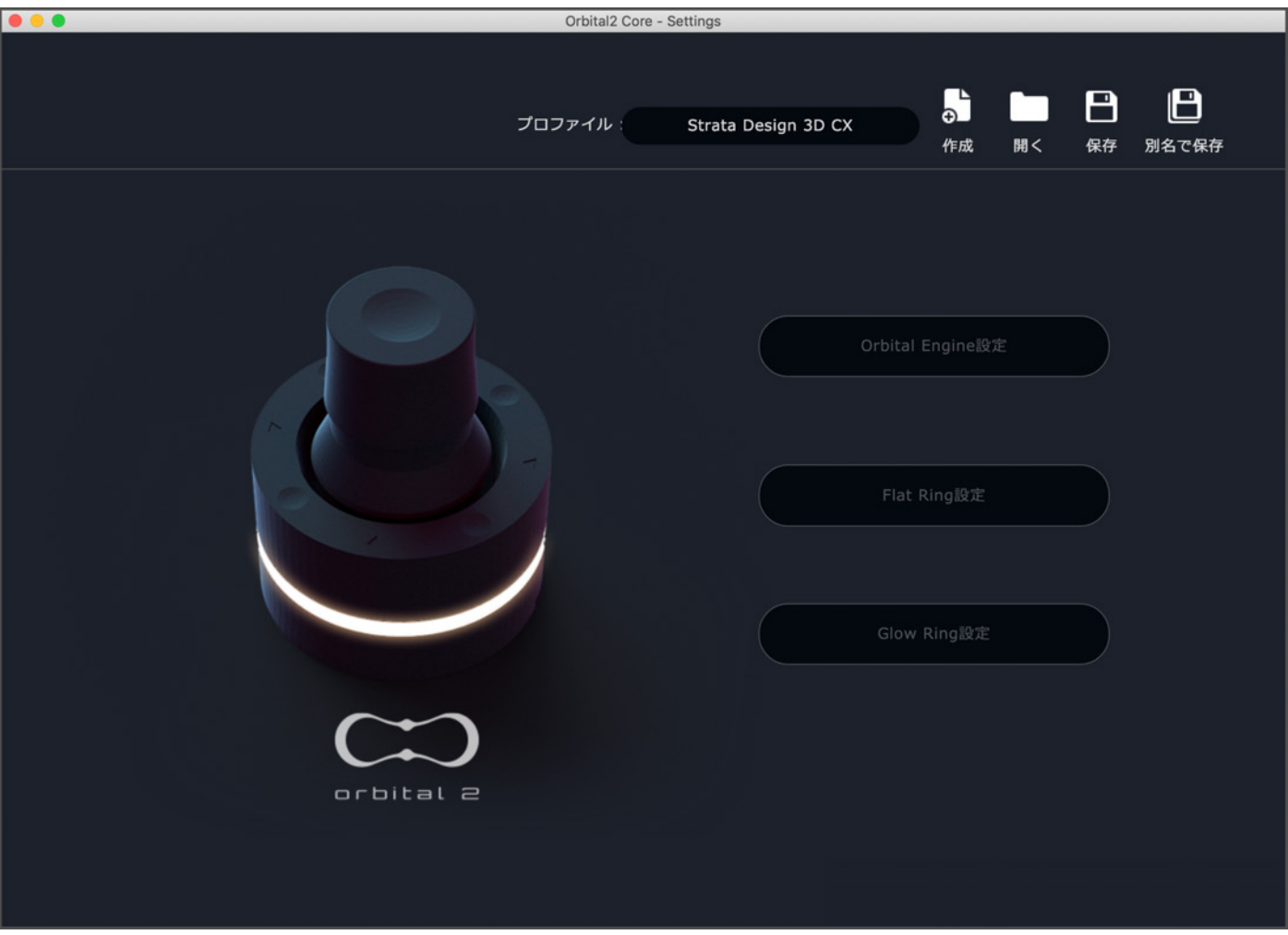

- 1)ダウンロード後のStrata Design 3D CX用プロファイルを任意の場所に格納します。
	- Mac 例) Home>書類に「Orbital2 Profiles」フォルダを作成し、このフォルダ内にプロファイルを格納して ください。
	- Win 例) Home>ドキュメントに「Orbital2 Profiles」フォルダを作成し、このフォルダ内にプロファイルを 格納してください。
	- 注意)ダウンロード後のファイルの拡張子が「.zip」であった場合は、解凍してからプロファイルをご利用く ださい。プロファイル名は「Strata Design 3D CX.json」です。
- 2) Orbital2アプリケーションを起動します。

3)「Orbital2 Core - Settings」ダイアログの「開く」をクリックし、選択ダイアログで1のプロファイルを選択 してから、選択ダイアログの「開く」をクリックします。

4)最後に「Orbital2 Core - Settings」ダイアログの「保存」をクリックすれば、Strata Design 3D CX用サンプ ルプロファイルを読み込むことができます。

### サンプルプロファイルによるフラットリングの動作 **2**

フラットリングは8つのスイッチから構成されるインターフェイスです。キーボードのキーがアサインできる 他、キーの連打や長押しをサポートします。さらに画面にオーバーレイ型のUIメニューを表示させることができ ます。

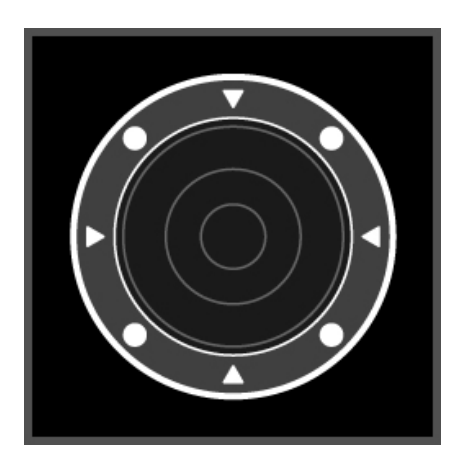

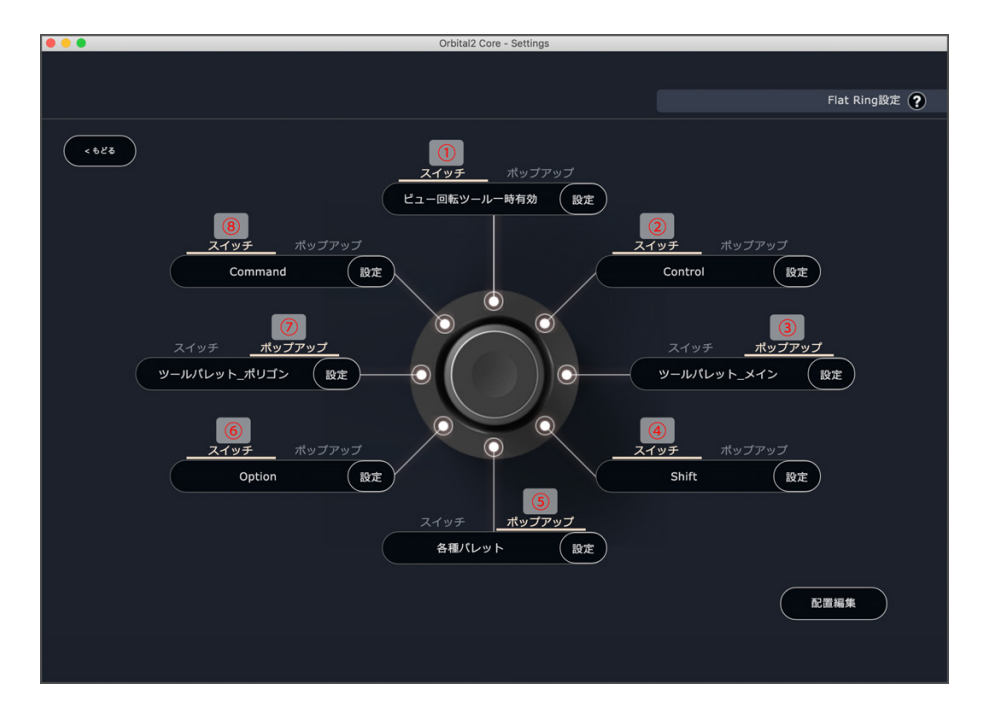

#### ① ビュー回転ツール一時有効

 ①のスイッチを長押ししている間、一時的にビュー回転ツールが有効となります。 これはデフォルトのショー トカットキー [Shift+Spacebar] と同じ動作となり、右または左のインジケーターを左右にドラッグすること で Y 軸上でビューが回転します。 対象となるオブジェクトの周りを見回す時に有効なショートカットキーで す。

 注意) Mac 版では、OS のバージョンによって [Shift+Spacebar] が正しく機能しないため、Strata Design 3D CX のキーボードショートカット編集機能を使って、「ビュー回転ツール有効」にアサインされてい る [Shift+Spacebar] を、[Option+Shift] に変更することを前提としています。

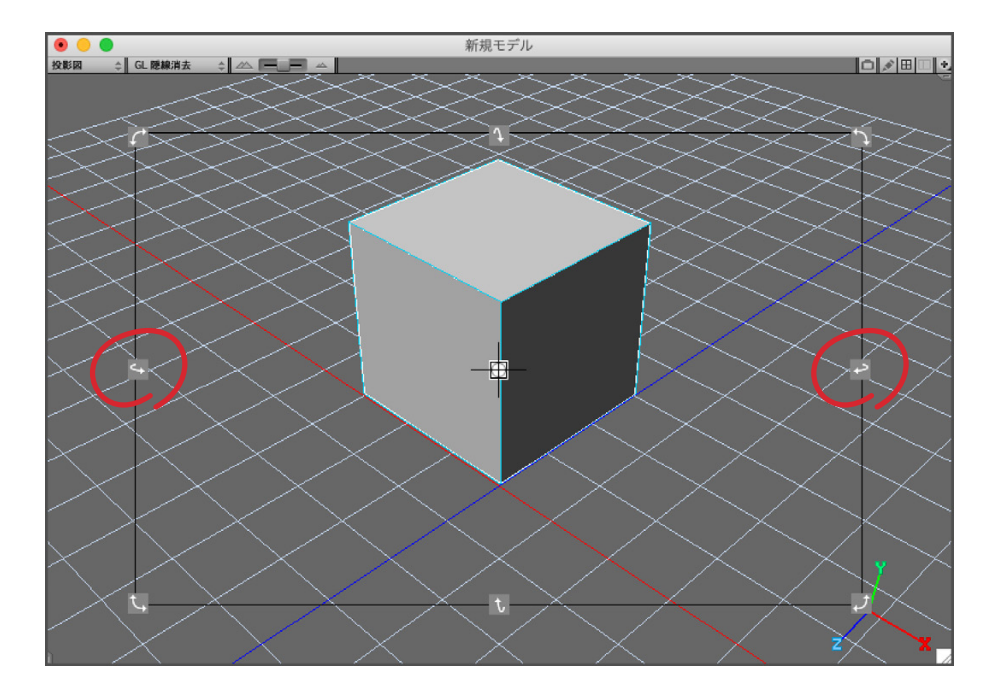

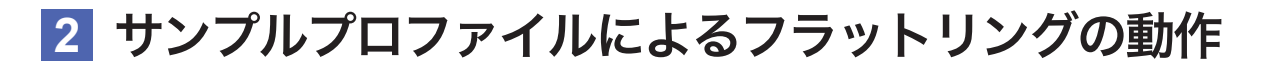

#### ② Controlキー

 ②のスイッチには、よく使うControlキーを設定してあります。 Strata Design 3D CXではモデリングウイン ドウ上でControlキーを押しながら、マウスをクリックすることでコンテキストメニューを表示させることが できます。 このような場合に、キーボードではなくOrbital2側でControlキーを押すことができるようにして います。

注意)Windows版のStrata Design 3D CXでは、②のスイッチには、何も設定していません。

#### ③ ツールパレット(メイン)

 ③のスイッチを長押ししている間、オーバーレイ型のUIメニューが表示されます。このUIメニューにはよく使 うツールパレットのツールがアサインされています。

 マウスカーソルを中心に展開するリング状のUIメニューをフリックする事によって、アサインされているツ ールを選択することができます。

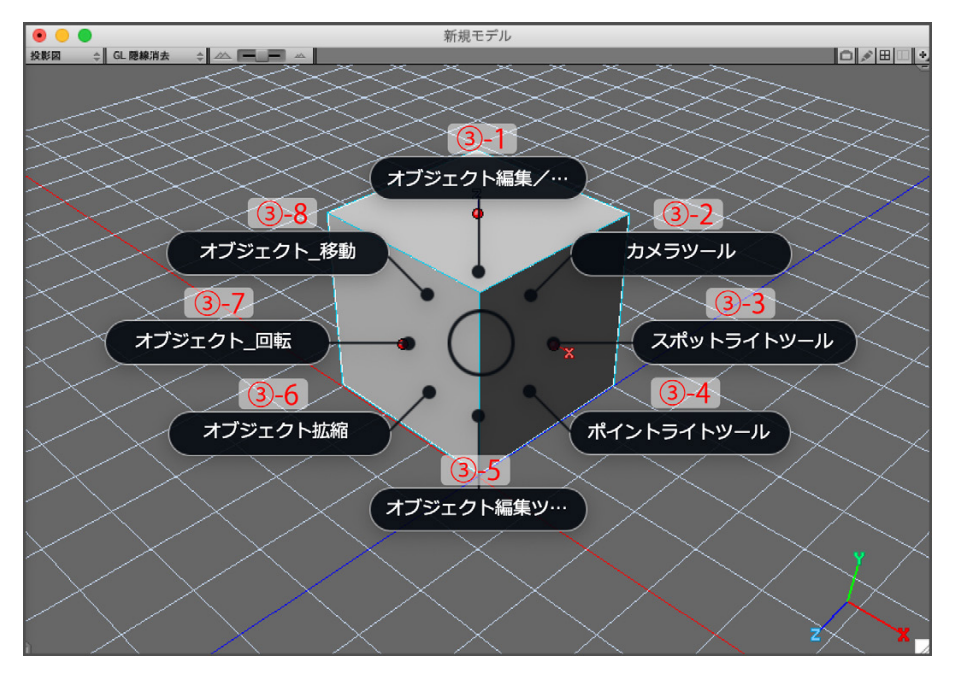

③-1:オブジェクト編集/終了(Mac:Command+L/Command+E、Win:Ctrl+L/Ctrl+E)

- ③-2:カメラツール(ホットキー:V)
- ③-3:スポットライトツール(ホットキー:W)
- ③-4:ポイントライトツール(ホットキー:Q)
- ③-5:オブジェクト編集ツール(ホットキー:U)

※選択するたびに、押し出しツール、パス押し出しツール、スキンツール、旋回ツールが切り替わります。

- ③-6:オブジェクト拡大/縮小ツール(ホットキー:3)
- ③-7:オブジェクト回転ツール(ホットキー:2)
- ③-8:オブジェクト移動ツール(ホットキー:1)

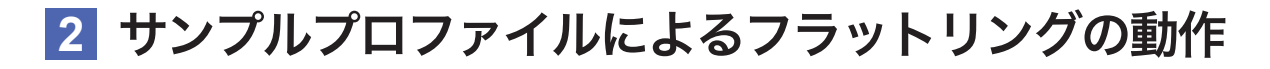

#### ④ Shiftキー

 ④のスイッチには、よく使うShiftキーを設定してあります。 Strata Design 3D CXではモデリングウインド ウ上でShiftキーを押しながら、オブジェクトの移動、回転、拡大縮小などの操作を制限することができます。 このような場合に、キーボードではなくOrbital2側でShiftキーを押すことができるようにしています。

#### ⑤ 各種パレット

 ⑤のスイッチを長押ししている間、オーバーレイ型のUIメニューが表示されます。このUIメニューには各種パ レットやウインドウがアサインされています。マウスカーソルを中心に展開するリング状のUIメニューをフ リックする事によって、アサインされているパレットやウインドウを表示することができます。

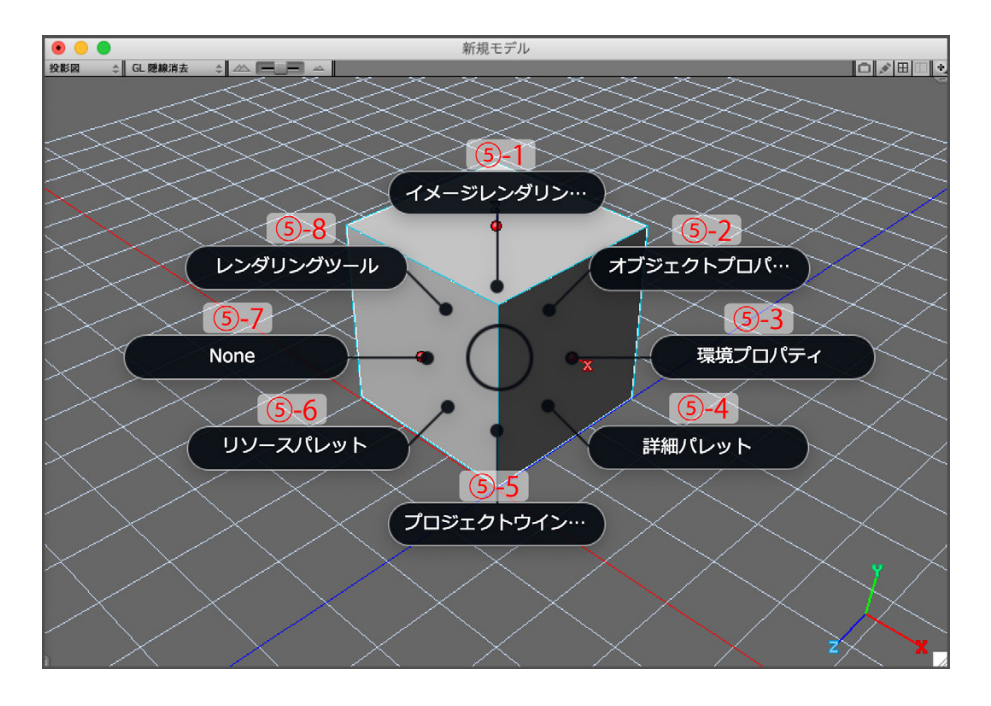

 ⑤-1:イメージレンダリングダイアログ(Command+R) ⑤-2:オブジェクトプロパティパレット(ホットキー:O) ⑤-3:環境パレット(ホットキー:E) ⑤-4:詳細パレット(ホットキー:I) ⑤-5:プロジェクトウインドウ(ホットキー:P) ⑤-6:リソースパレット(ホットキー:R) ⑤-7:None:何も設定していません。 ⑤-8:レンダリングツール

 注意) レンダリングツールにはデフォルトのショートカットキーがアサインされていないため、Strata Design 3D CXのキーボードショートカット編集機能を使って、「レンダリングツール」に以下のショート カットキ-をアサインすることを前提としています。 Mac版: (アンダースコア) Win版:Ctrl+Alt+N

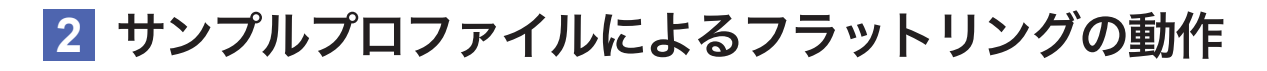

#### ⑥ Optionキー

 ⑥のスイッチには、よく使うOptionキーを設定してあります。 Strata Design 3D CXではモデリングウイン ドウ上でOptionキーを押しながら、オブジェクトの複製などの操作を行います。 このような場合に、キーボー ドではなく、Orbital2側でOptionキーを押すことができるようにしています。

#### ⑦ ツールパレット(ポリゴン)

 ⑦のスイッチを長押ししている間、オーバーレイ型のUIメニューが表示されます。このUIメニューにはよく使 うポリゴン編集モード用ツールパレットのツールがアサインされています。マウスカーソルを中心に展開す るリング状のUIメニューをフリックする事によって、アサインされているツールを選択することができます。

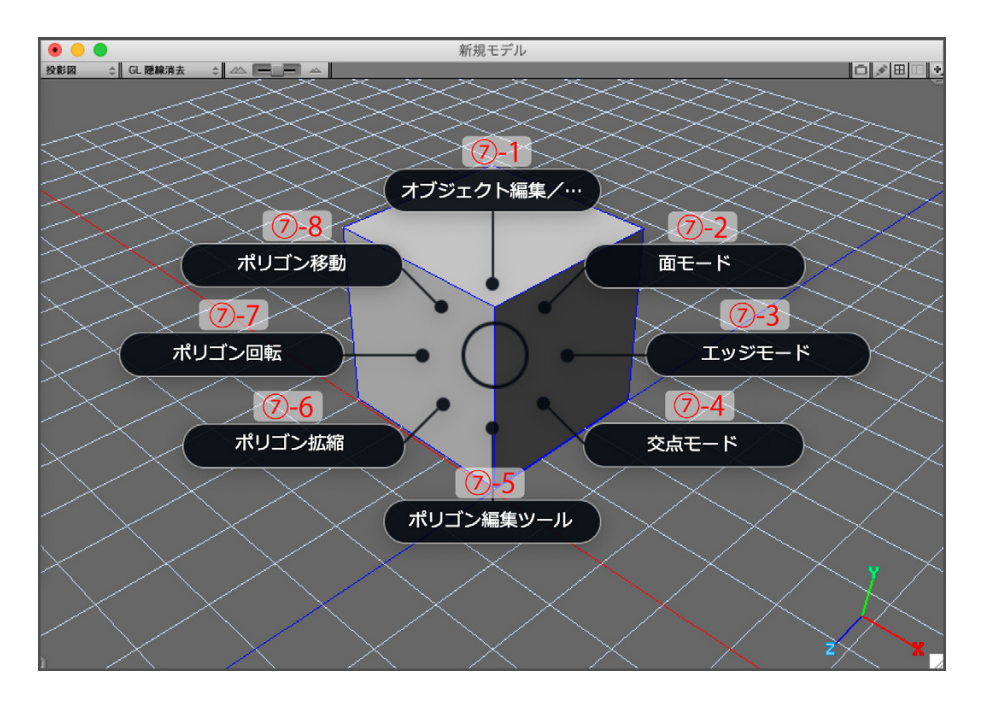

⑦-1:オブジェクト編集/終了(Mac:Command+L/Command+E、Win:Ctrl+L/Ctrl+E)

- ⑦-2:面モード(ホットキー:3)
- ⑦-3:エッジモード(ホットキー:2)
- ⑦-4:交点モード(ホットキー:1)
- ⑦-5:ポリゴン編集ツール(ホットキー:U) ※選択するたびに、エクストルードツール、エクストルードノーマルツール、エクストルード領域 分割ツールが切り替わります。
- ⑦-6:エレメント拡大/縮小ツール(ホットキー:3)
- ⑦-7:エレメント回転ツール(ホットキー:2)
- ⑦-8:エレメント移動ツール(ホットキー:1)

#### ⑧ Commandキー

 ⑧のスイッチには、よく使うCommandキーを設定してあります。 Strata Design 3D CXではモデリングウ インドウ上でCommandキーを押しながら、オブジェクトの一部分を囲んで選択したり、オブジェクトの原点 を移動したりします。 このような場合に、キーボードではなく、Orbital2側でCommandキーを押すことがで きるようにしています。

 注意) Windows版ではCommadキーは存在しないため、Commandキーの代わりにCtrlキーが使用されま す。よって、Windows版のサンプルプロファイルでは、⑧のスイッチにCtrlキーをアサインしています。

#### サンプルプロファイルによるオービタルエンジンの動作 **3**

オービタルエンジンは、「倒す」「回す」「押す」の3つの動作を組み合わせることにより、複数の機能を実行するこ とができます。ジョイスティックを倒す方向によって各機能を選択し、ダイアルを回したり、スイッチを押すこと でアプリケーションを操作することができます。

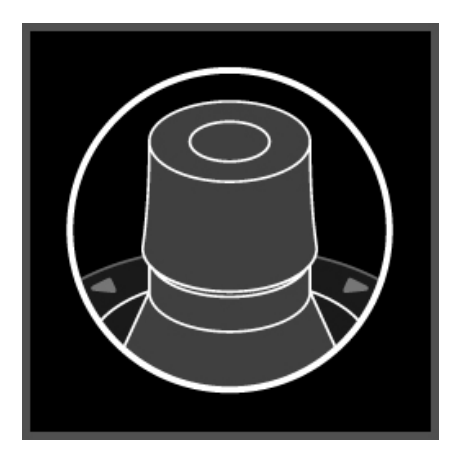

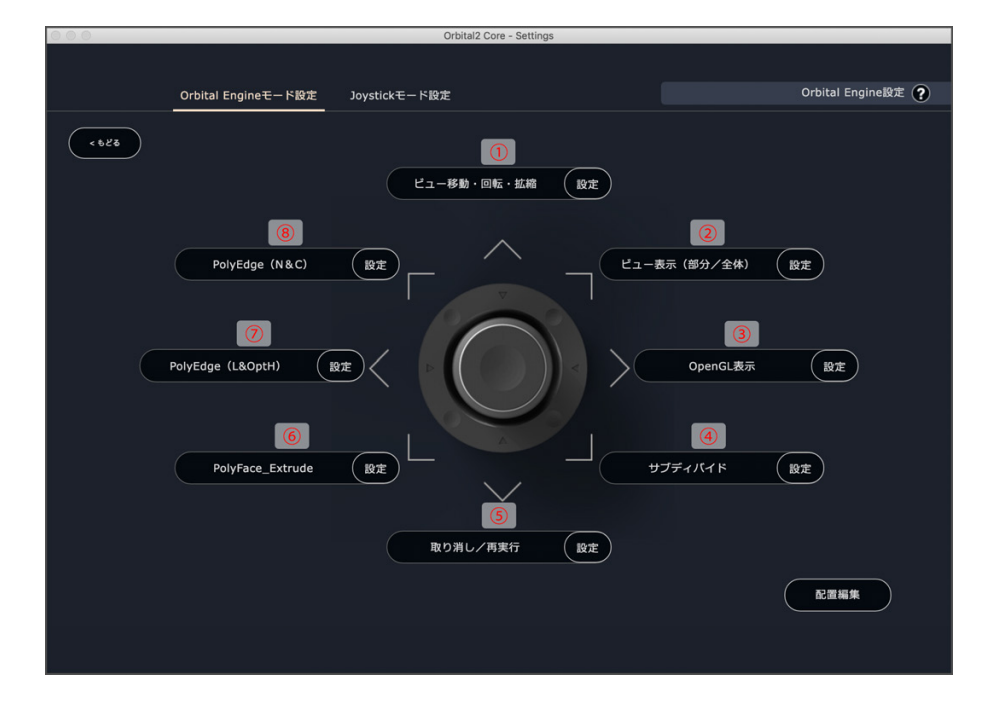

#### ① ビュー移動・回転・拡縮

 ①の方向へジョイスチックを倒すことで、「ビュー移動・回転・拡縮」が選択されます。 続けて、ダイアルとス イッチの操作で機能をさらに選択します。

- ・スイッチを押す:ビュー移動ツールが選択されます。
- ・ダイアルを右に回す:ビュー回転ツールが選択されます。
- ・ダイアルを左に回す:ビューズームツールが選択されます。

#### ② ビュー表示(部分/全体)

 ②の方向へジョイスチックを倒すことで、「ビュー表示(部分/全体)」が選択されます。 続けて、ダイアルの操 作でメニューコマンドを実行します。

 ・ダイアルを右に回す:ビューメニューの「全体表示」が実行されます。 注意)Windows 版の Strata Design 3D CX では、キーボードショートカット編集機能を使って、 「Ctrl+;(セミコロン)」をアサインすることを前提としています。

・ダイアルを左に回す:ビューメニューの「選択オブジェクトの全体表示」が実行されます。

#### ③ OpenGL 表示

 ③の方向へジョイスチックを倒すことで、「OpenGL 表示」が選択されます。 続けて、ダイアルとスイッチの操 作でビュー表示方向を切り替えます。

- ・スイッチを押す:OpenGL /隠線消去に切り替わります。
- ・ダイアルを右に回す:OpenGL /スムースシェーディングに切り替わります。
- ・ダイアルを左に回す:OpenGL /ワイヤーフレームに切り替わります。

#### ④ サブディバイド

 ④の方向へジョイスチックを倒すことで、「サブディバイド表示」が選択されます。 続けて、ダイアルの操作で 選択しているオブジェクトのサブディバイド(有効/無効)を切り替えます。

- ・ダイアルを右に回す:選択しているオブジェクトのサブディバイドが有効になります。
- ・ダイアルを左に回す:選択しているオブジェクトのサブディバイドが無効になります。

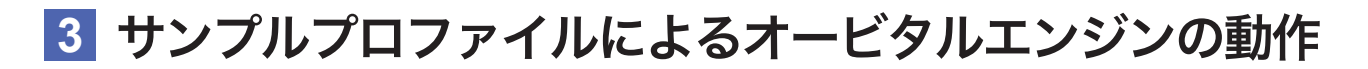

#### ⑤ 取り消し/再実行

 ⑤の方向へジョイスチックを倒すことで、「取り消し/再実行」が選択されます。 続けて、ダイアルの操作でメ ニューコマンドを実行します。

・ダイアルを右に回す:編集メニューの「再実行」が実行されます。

・ダイアルを左に回す:編集メニューの「取り消し」が実行されます。

#### ⑥ PolyEdge(L&OptH)

 ⑦の方向へジョイスチックを倒すことで、「PolyEdge(L&OptH)」が選択されます。 続けて、スイッチを押す ことでコンテキストメニューコマンドを実行します。

 この機能では、ポリゴン編集のエッジモードで選択しているエッジに対して、「リング選択(ホットキー:N)」 と「ハードエッジ(Option+H)」を連続して実行することができます。

#### ⑦ PolyEdge(N&C)

 ⑧の方向へジョイスチックを倒すことで、「PolyEdge(N&C)」が選択されます。 続けて、スイッチを押すこと でコンテキストメニューコマンドを実行します。

 この機能では、ポリゴン編集のエッジモードで、選択しているエッジに対して「リング選択(ホットキー:N)」 と「コネクト(ホットキー:C)」を連続して実行することができます。

#### サンプルプロファイルによるグロウリングの動作 **4**

グロウリングには RGB(フルカラー)の LED が搭載されています。 Photoshop 向けのプロファイルを読み込んだ時は 青、After Effect では紫など、各クリエイティブソフト毎に任意のカラーを表示することで、一目で Orbital2 でどのプ ロファイルが読み込まれているかを把握することができます。

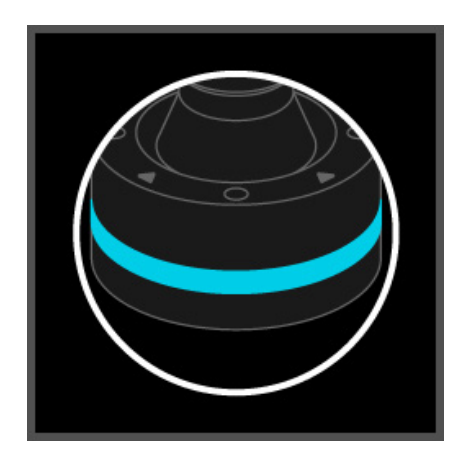

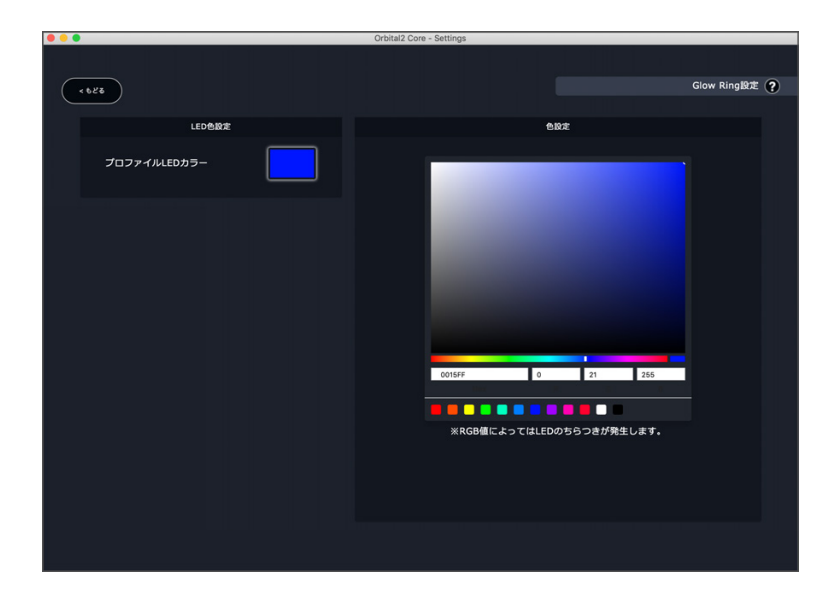

#### 注意事項

- ・Strata Design 3D CX用のサンプルプロファイルは、Strata Design 3D CXとOrbital2との連携を試す 目的で作成したものです。Strata Design 3D CXの使用用途に応じて、必要のないショートカットキーに 変えて、ご自身がよく利用するショートカットキーをアサインしてご利用いただくことをお勧めいたしま す。 また、このチュートリアルまたはサンプルプロファイルを使用したことから生じるいかなる損害に対 し、弊社は一切の責任を負わないものとします。
- ・ Strata Design 3D CXのほとんどのショートカットキーやホットキーは、Orbital2にアサインすることが できますが、一部のショートカットキーやホットキーが動作しない場合もあります。このような場合、 Strata Design 3D CXのキーボードショート編集機能を使って、別のショートカットキーをアサインする ことを試してみてください。

・ Orbital2に関する機能的なご質問は、BRAIN MAGIC社にお問い合わせください。